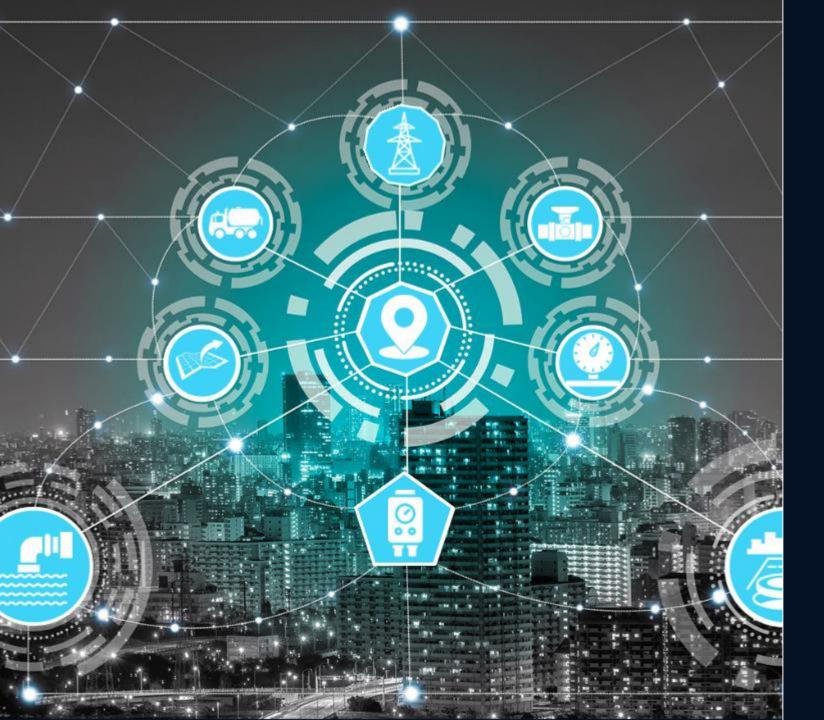

## Getting Started with the ArcGIS Utility Network

Virginia Vander Veen, GISP

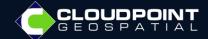

# Agenda

Getting Started

Planning for the Utility Network

Migrating Your Data

Creating the Utility Network

**Implementation** 

Working with the Utility Network

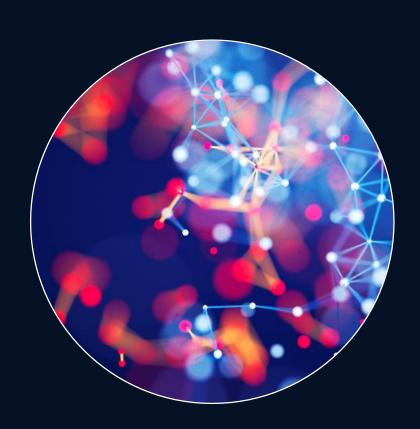

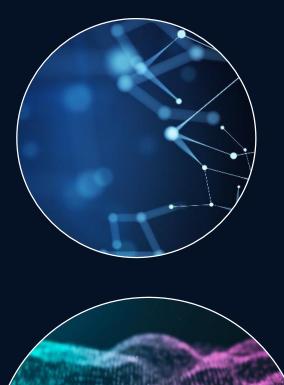

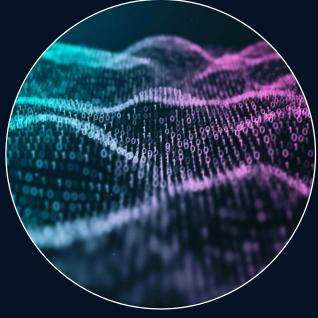

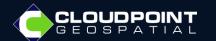

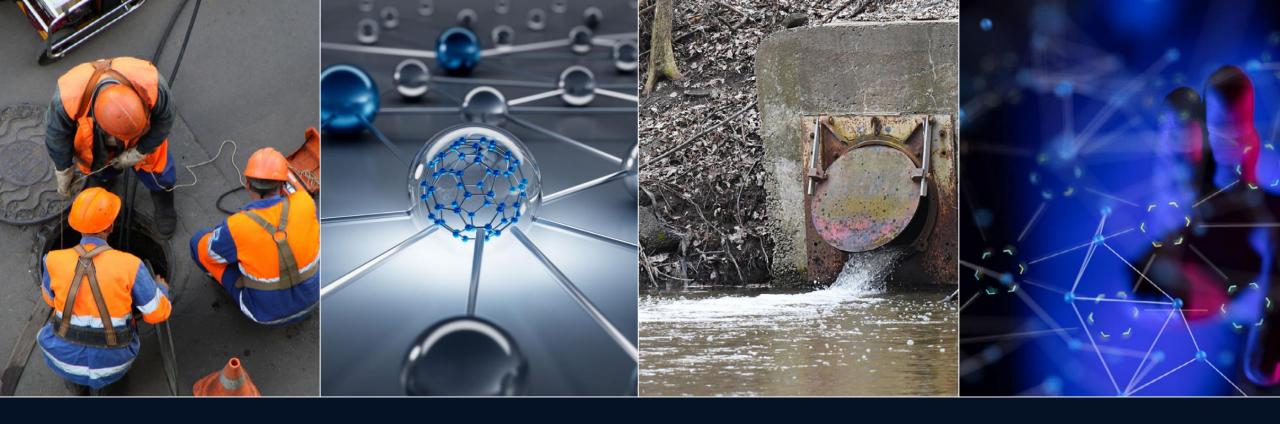

## Introduction

The ArcGIS Utility Network is a framework for the real-world modeling of utility systems, such as gas, water, wastewater, storm sewer, and telecommunications. This presentation will cover some of the key fundamentals necessary for deploying the Utility Network in the Enterprise GIS environment

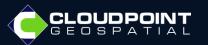

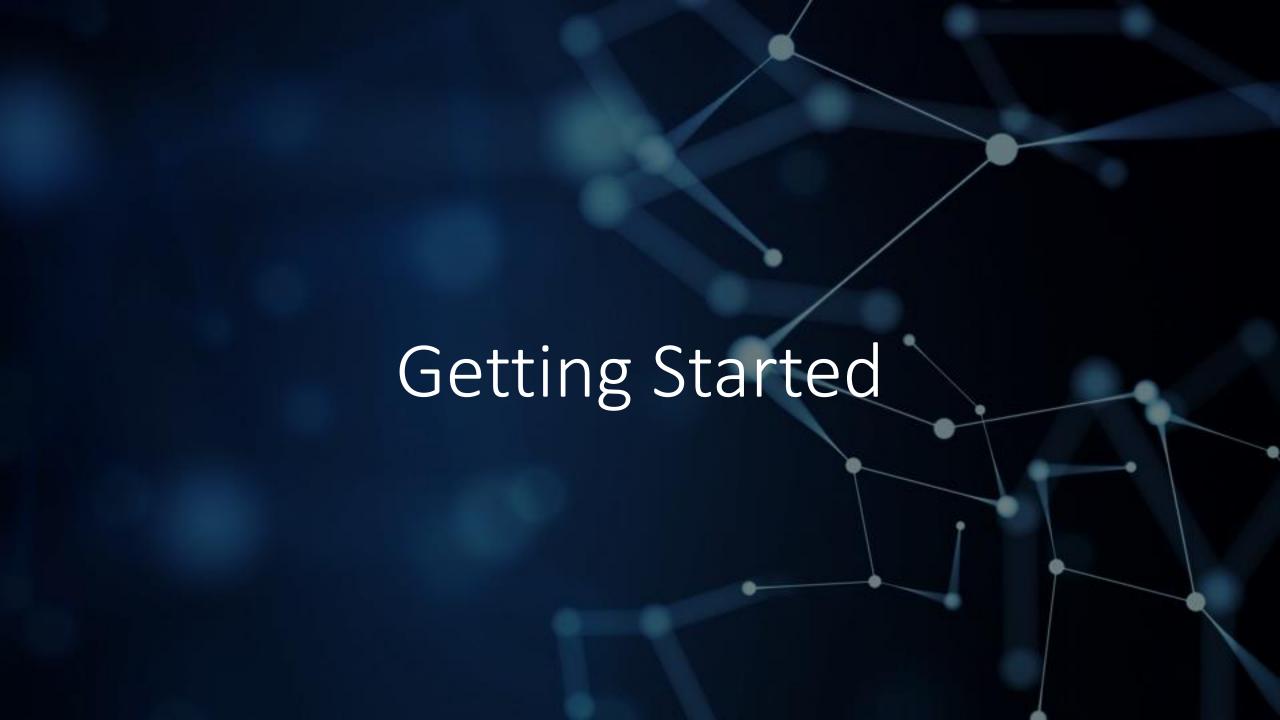

## Compatibility Matrix

 Beginning with ArcGIS Pro 2.7, the version of ArcGIS Pro and ArcGIS Enterprise determines the **Utility Network Version** value when creating or upgrading a utility network:

| Utility Network Version | ArcGIS Pro release | ArcGIS Enterprise release |
|-------------------------|--------------------|---------------------------|
| 1                       | 2.1.x              | 10.6 and later            |
| 2                       | 2.2.x              | 10.6.1 and later          |
| 2                       | 2.3.x              | 10.6.1 and later          |
| .3                      | 2.4.x              | 10.7 and later            |
| 3                       | 2.5.x              | 10.7 and later            |
| 4                       | 2.6.x              | 10.8.1 and later          |
| 5                       | 2.7.x              | 10.9 and later            |
| 5                       | 2.8.x              | 10.9 and later            |
| 5                       | 2.9.x              | 10.9 and later            |

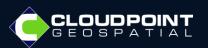

# Utility Network Foundation Solution

#### What's Included

- ☐ Pro Project
- ☐ Asset Package (with sample data)
- ☐ Sample Utility Network
- ☐ Data Dictionary

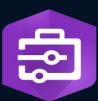

ArcGIS Solutions

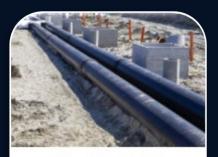

District Energy Utility Network Foundation

District Energy Utility Network Foundation can be used to accelerate district heating and cooling utility network implementations.

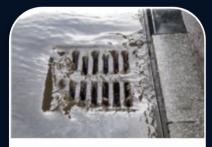

Stormwater Utility Network Foundation

Stormwater Utility Network Foundation can be used to accelerate stormwater utility network implementations.

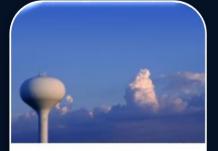

Water Distribution Utility Network Foundation

Water Distribution Utility Network Foundation can be used to accelerate water distribution utility network implementations.

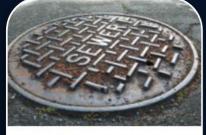

Sewer Utility Network Foundation

Sewer Utility Network Foundation can be used to accelerate sewer utility network implementations.

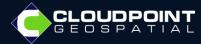

# ArcGIS Pro Packages

In order to install ArcGIS Pro packages, you must clone the environment

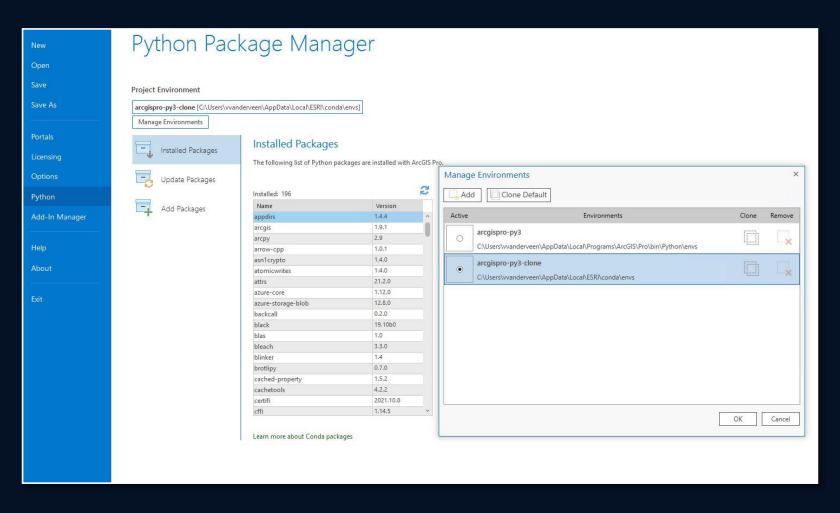

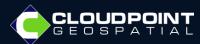

# ArcGIS Pro Packages

- untools
- dltsolutions

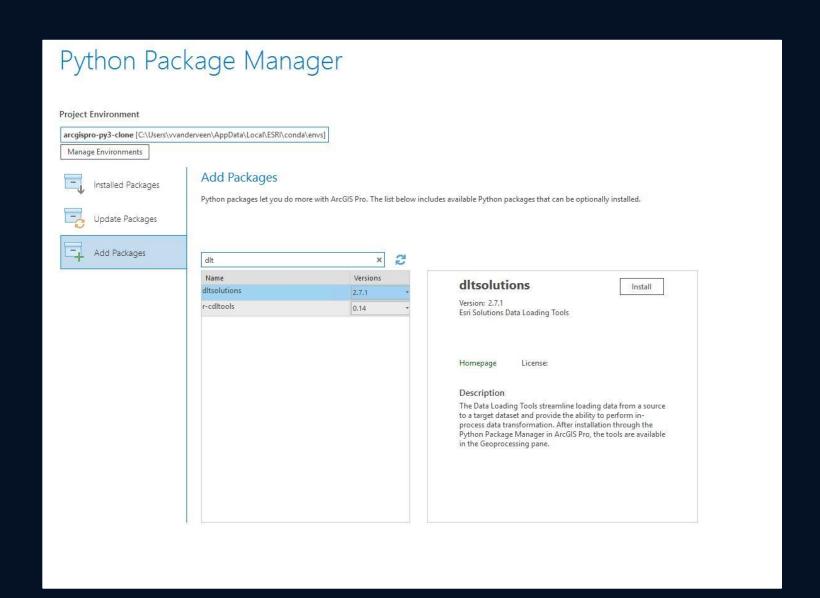

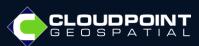

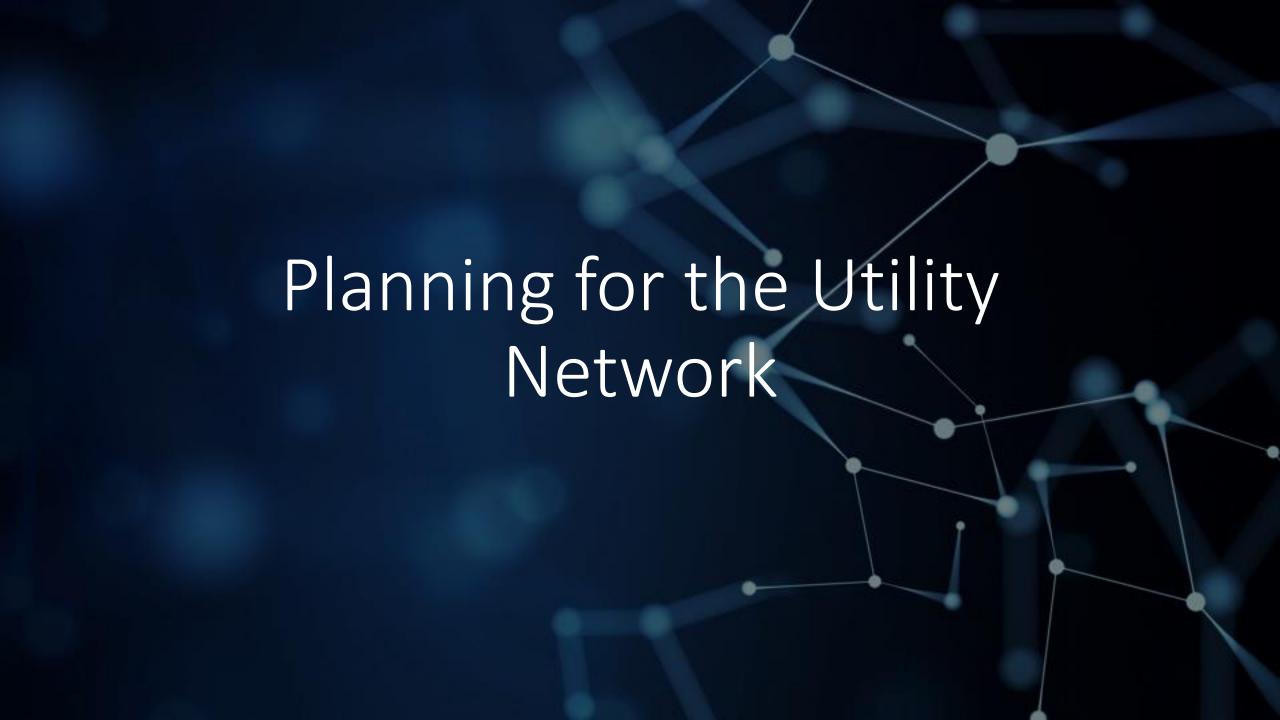

# Planning for your Network

UNDERSTANDING THE DATA MODEL

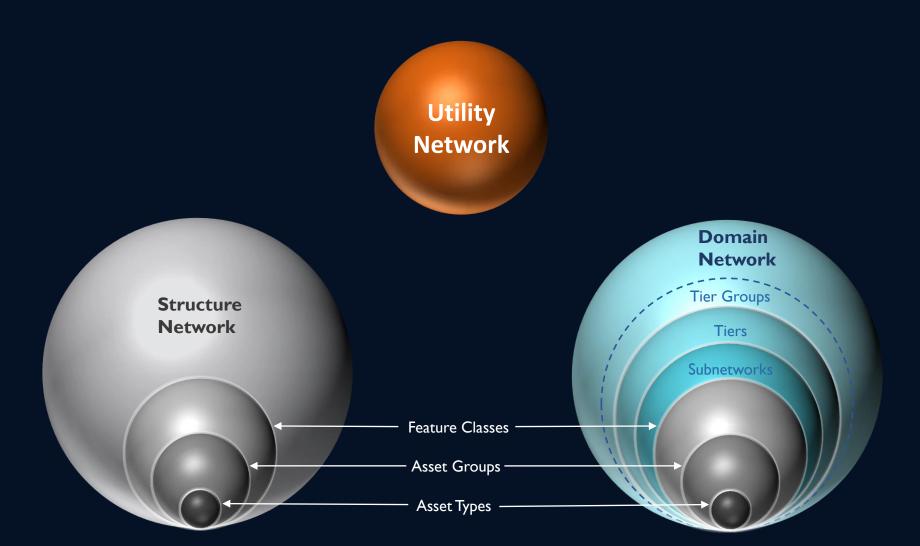

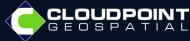

# Planning for your Network

UNDERSTANDING THE DATA MODEL

Domain Network

Layers

Structure Network

Devices

Structure Junction

Assemblies

Structure Line

Junctions

Structure Boundary

Lines

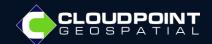

# Planning Tips

Explore the Naperville Utility Network and asset package data

Use a spreadsheet to list current feature classes with the new corresponding asset group

Document any changes you plan to make to the asset package

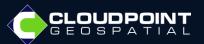

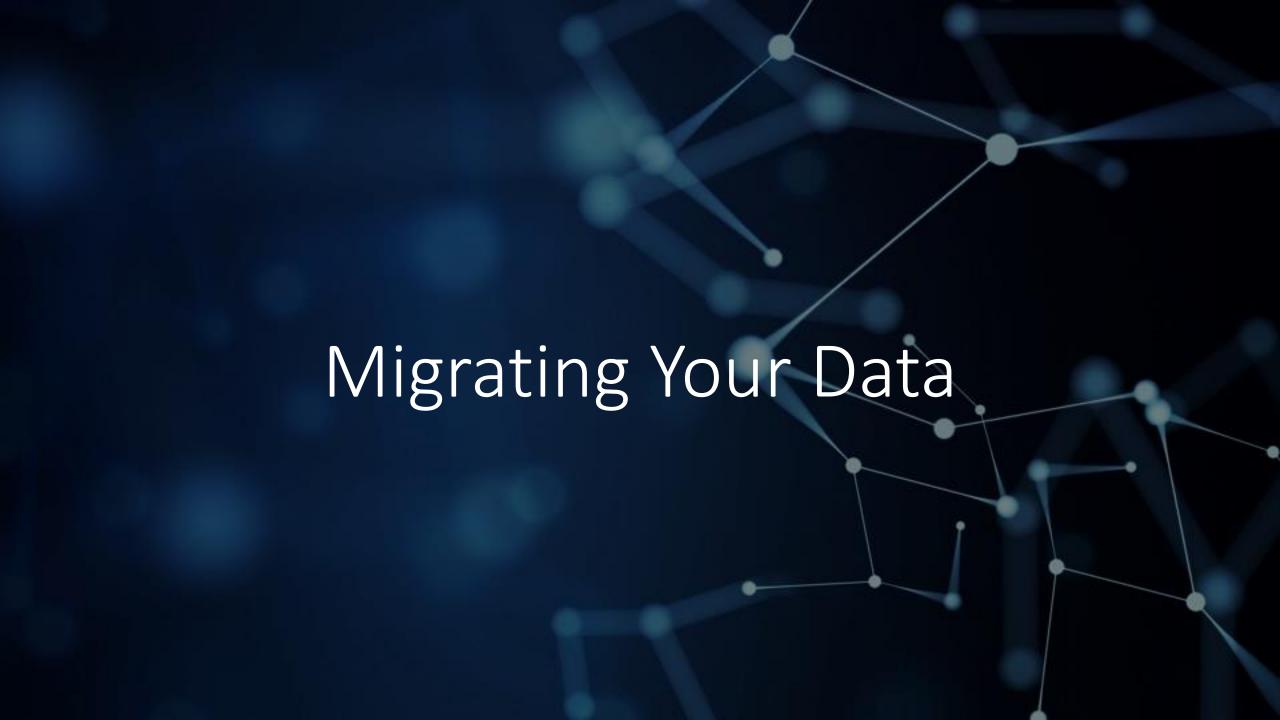

# Data Migration Steps

- Run the Change Asset Package Spatial Reference Tool
- Add the fields 'assetgroup' and 'assettype' to your existing feature classes \* DO NOT CHANGE OR DELETE EXISITING FIELDS!
- Add any additional fields to the feature classes.
- Add any new domains or add to existing domains
- Add additional asset types \* DO NOT DELETE ANY ASSET TYPES!

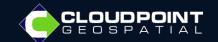

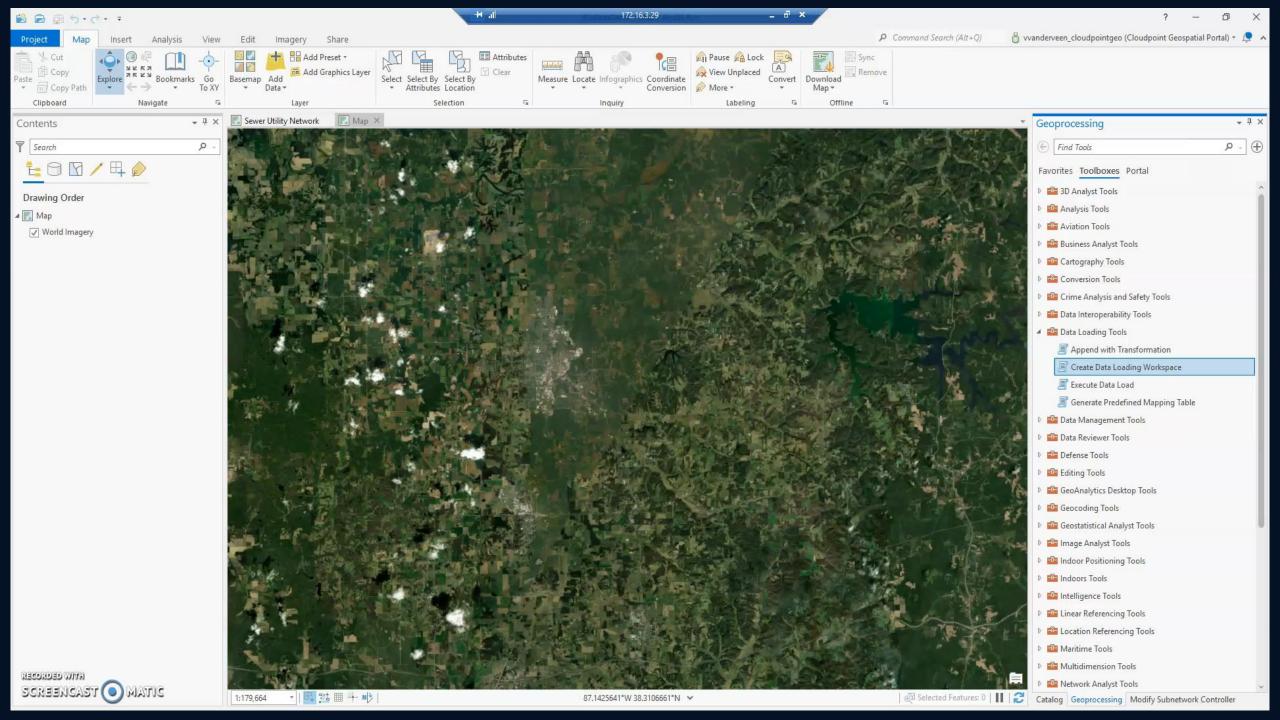

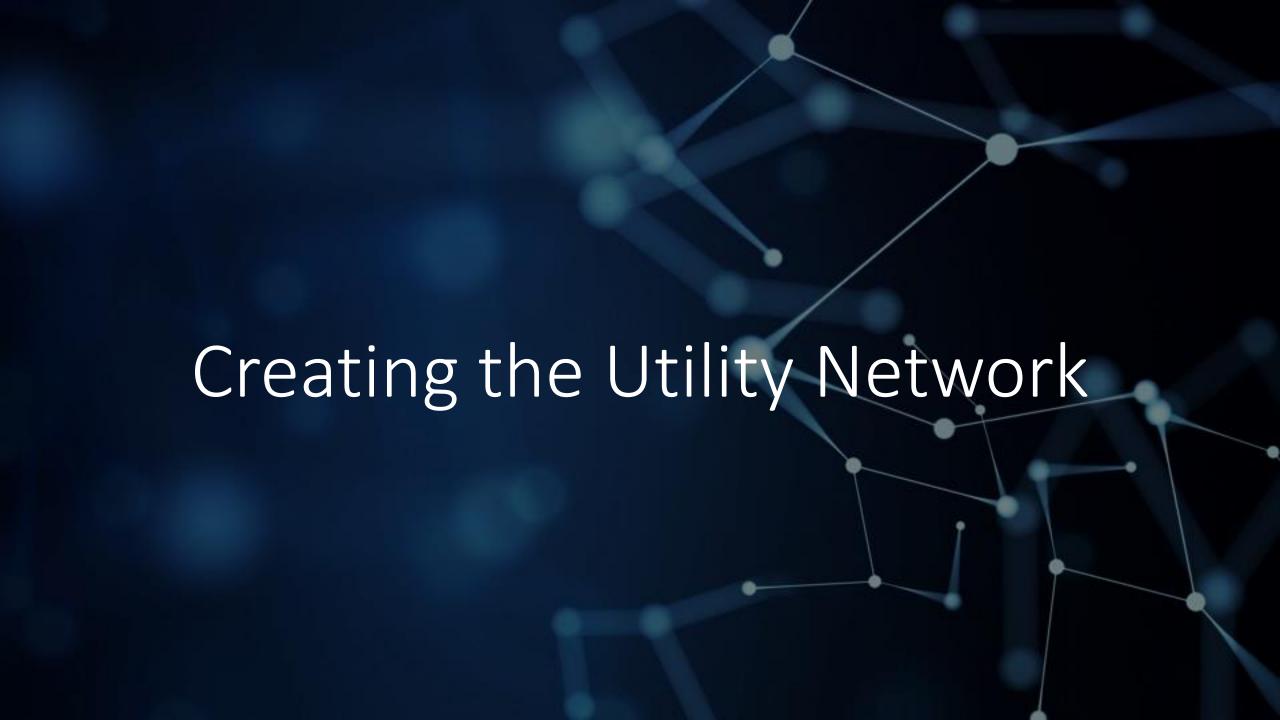

#### ENTERPRISE GEODATABASE TASKS

- Create a database user with read/write permissions
- Create an Enterprise geodatabase (if you're not using an existing database)
- Make a connection the newly created database as the Utility Network database user

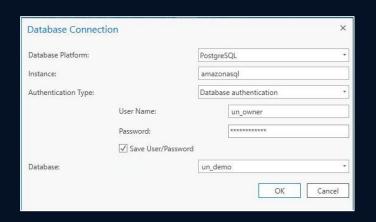

 Make sure to register your new Enterprise geodatabase with the ArcGIS Server

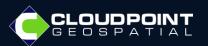

#### STAGING THE UTILITY NETWORK

- Create a service territory boundary
- Use the Stage Utility Network geoprocessing tool located in the Utility Network Package Tools toolbox

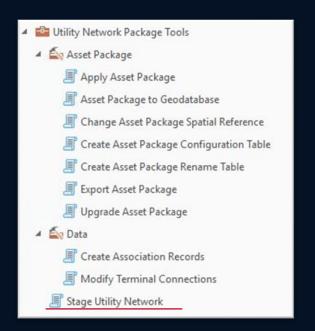

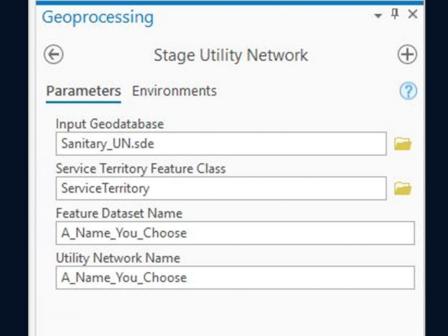

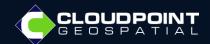

# Once you've staged the Utility Network, you will see the layers in the Utility Network dataset related to the Structure Network. The Domain Network feature classes will be added after you apply the asset package

#### STAGING THE UTILITY NETWORK

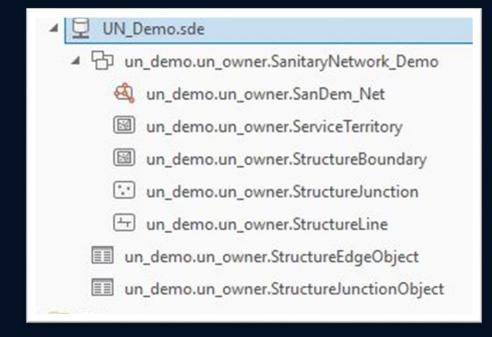

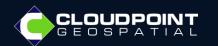

#### APPLY THE ASSET PACKAGE

Apply the asset package using the Apply Asset
Package geoprocessing tool located in the Utility
Network Package Tools toolbox

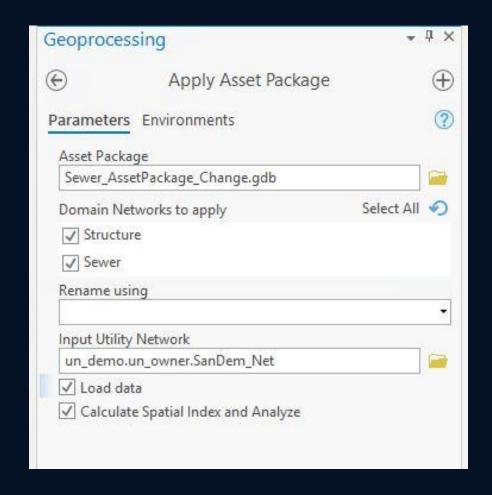

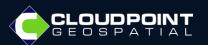

### Notes

- Many administrative functions for the utility Network will require topology to be disabled
- You cannot change the utility Network database owner without having to recreate the data
- You can change the Utility Network Portal owner using the update Portal Dataset Owner geoprocessing tool
- Updating the Utility Network to the latest version using the Upgrade Dataset tool, only updates the schema for feature classes and geodatabase objects, this will not move you to a new Asset Package. To move to a new asset package, you will need to export your utility network as an asset package and proceed to migrate the data into the new asset package

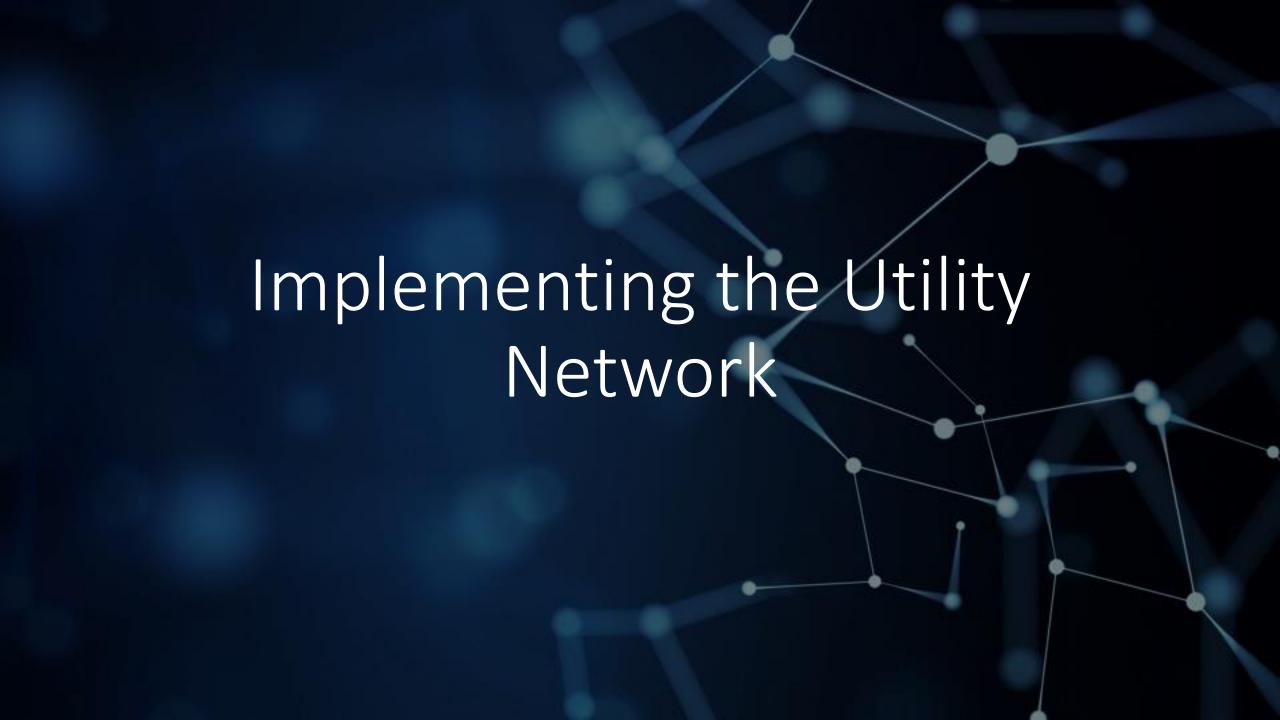

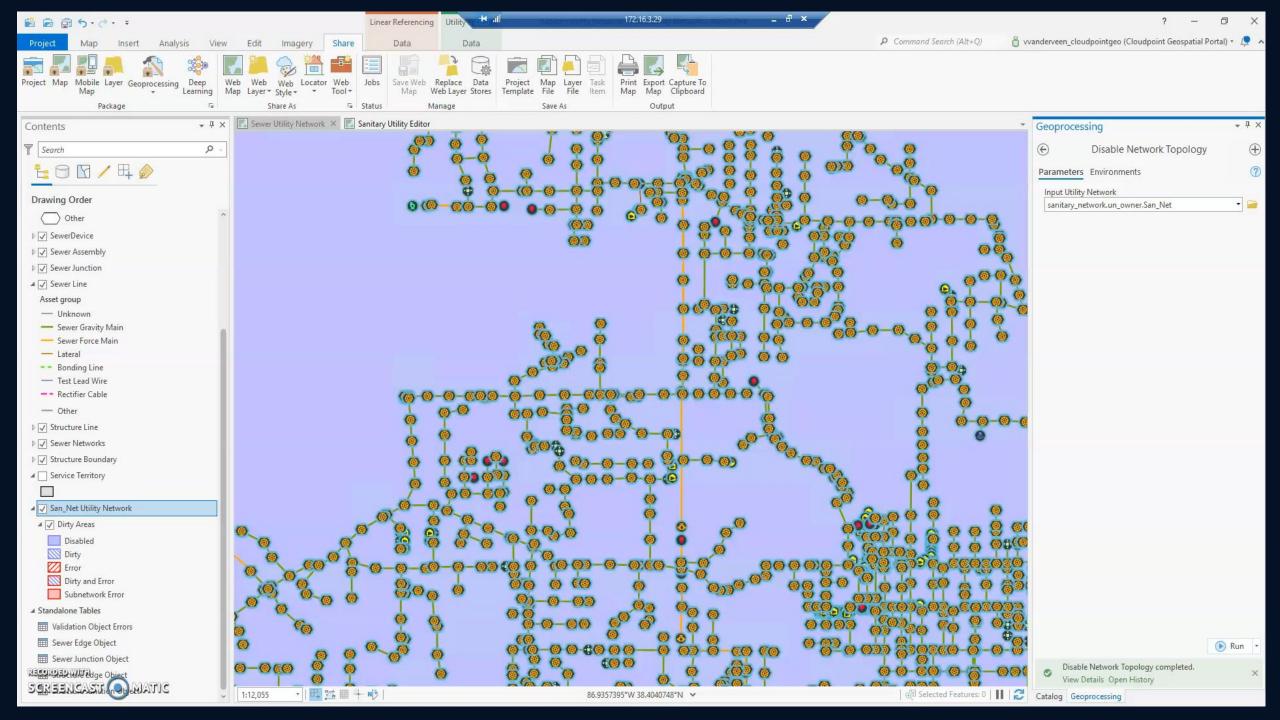

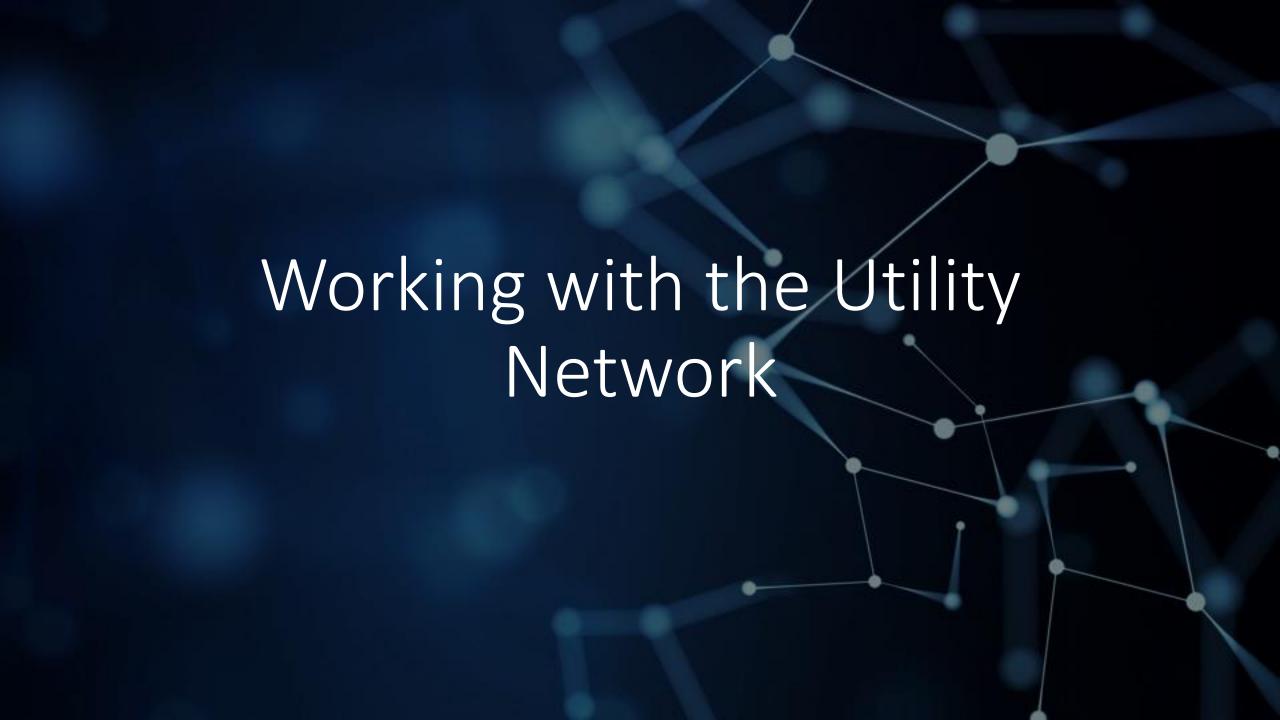

#### SUBNETWORKS

Subnetworks represent systems like pressure zones or sewersheds that have resources that run through them. Subnetworks are the backbone of tracing and network diagrams and allow you to visualize your network

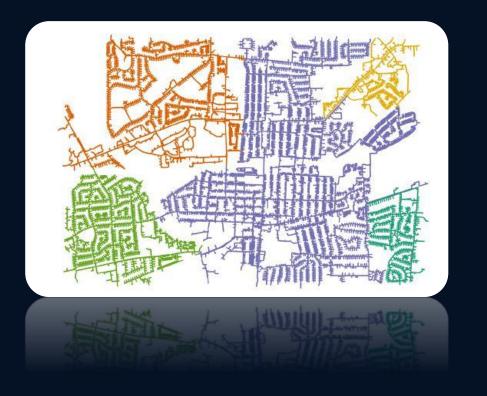

- Visualization
- Labeling and map production
- Tracing
- Exporting a subset of a network to external systems
- Business reports

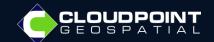

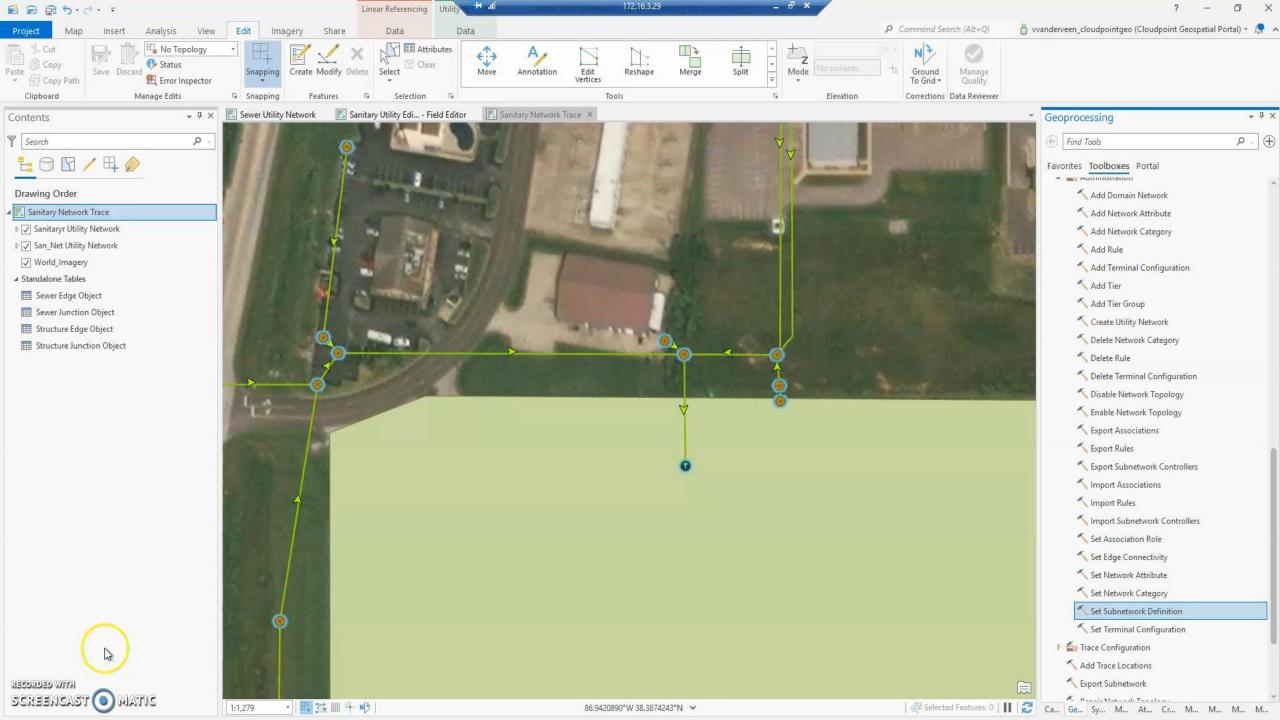

#### ASSOCIATIONS

Associations are logical connections that maintain network connectivity in the absence of the geometric coincidence of features.

#### CONNECTIVITY

Connectivity between two features that are not necessarily coincident, such as junction to junction

#### **Example**

Transformer to distribution line or pipe connection to manhole channel

#### CONTAINMENT

Allow for a collection of features to be represented as a single point. Used to model the association between content and container features. Can be polygon, point, or line

#### **Example**

Sewer main and casing or lift station and pump

#### STRUCTURAL

Models association between the structural and domain network. The domain feature is attached to the structural feature

#### **Example**

Transformer bank to power pole

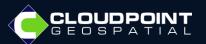

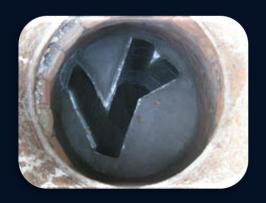

# CONTAINMENT ASSOCIATIONS

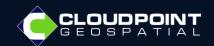

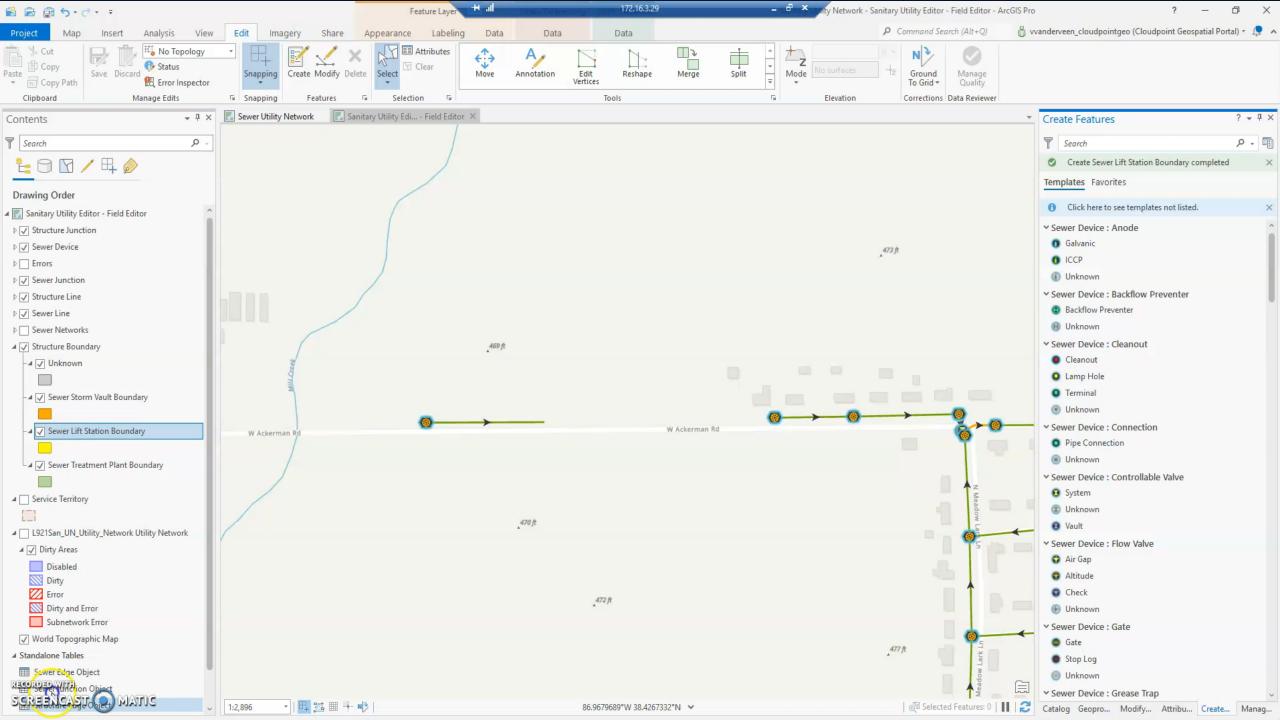

# ASSOCIATION ROLES

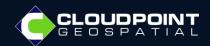

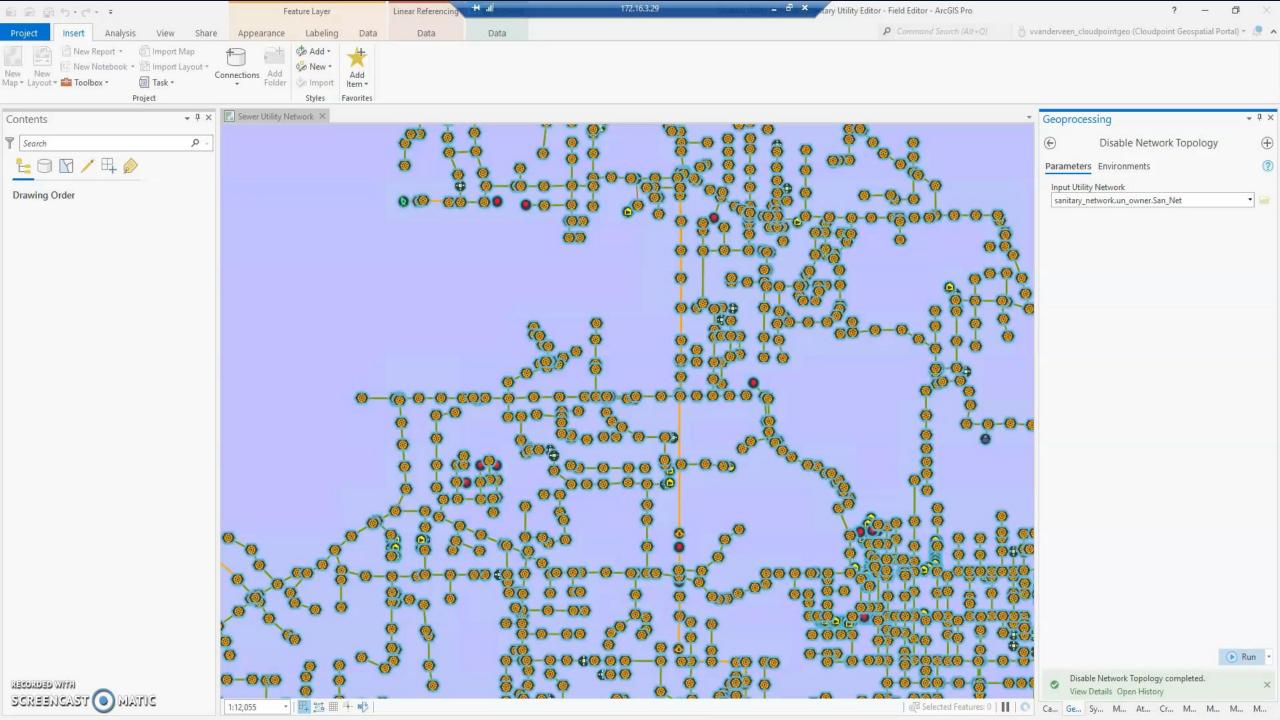

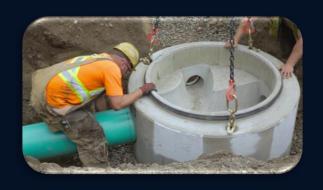

# CONNECTIVITY ASSOCIATIONS

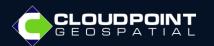

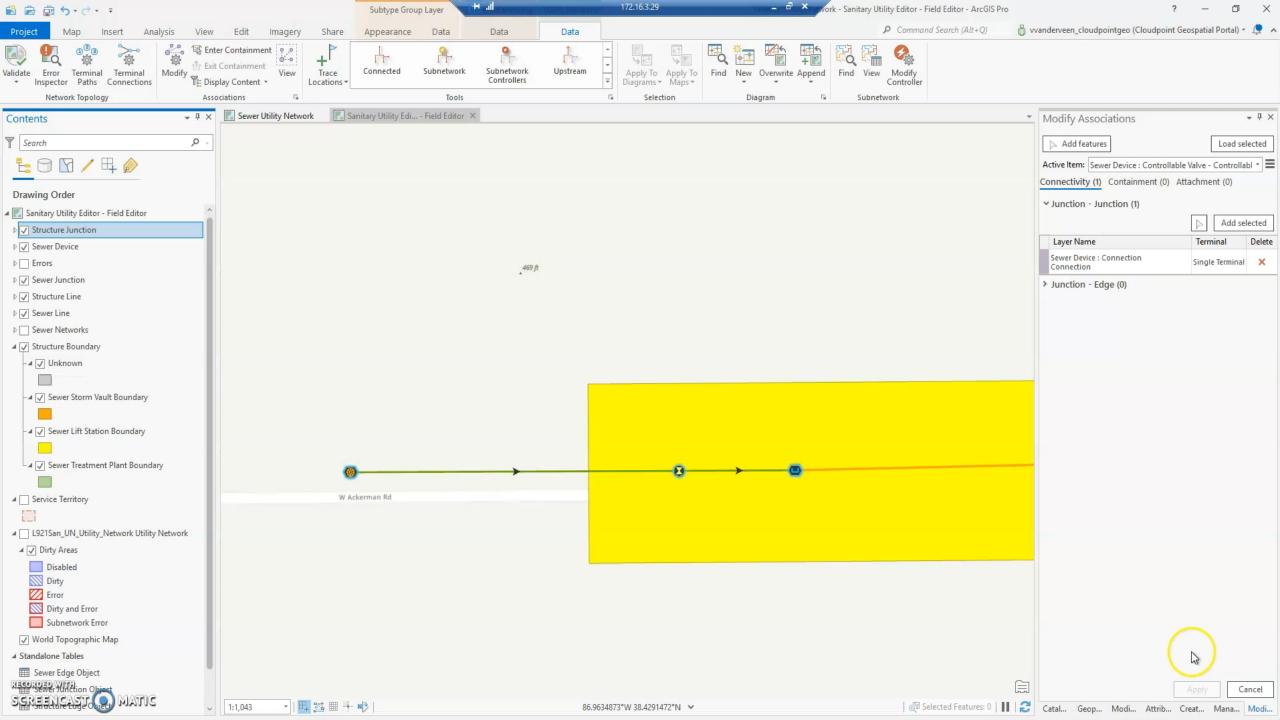

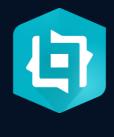

# TRACE AND BRANCH VERSIONING WIDGET

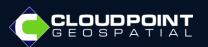

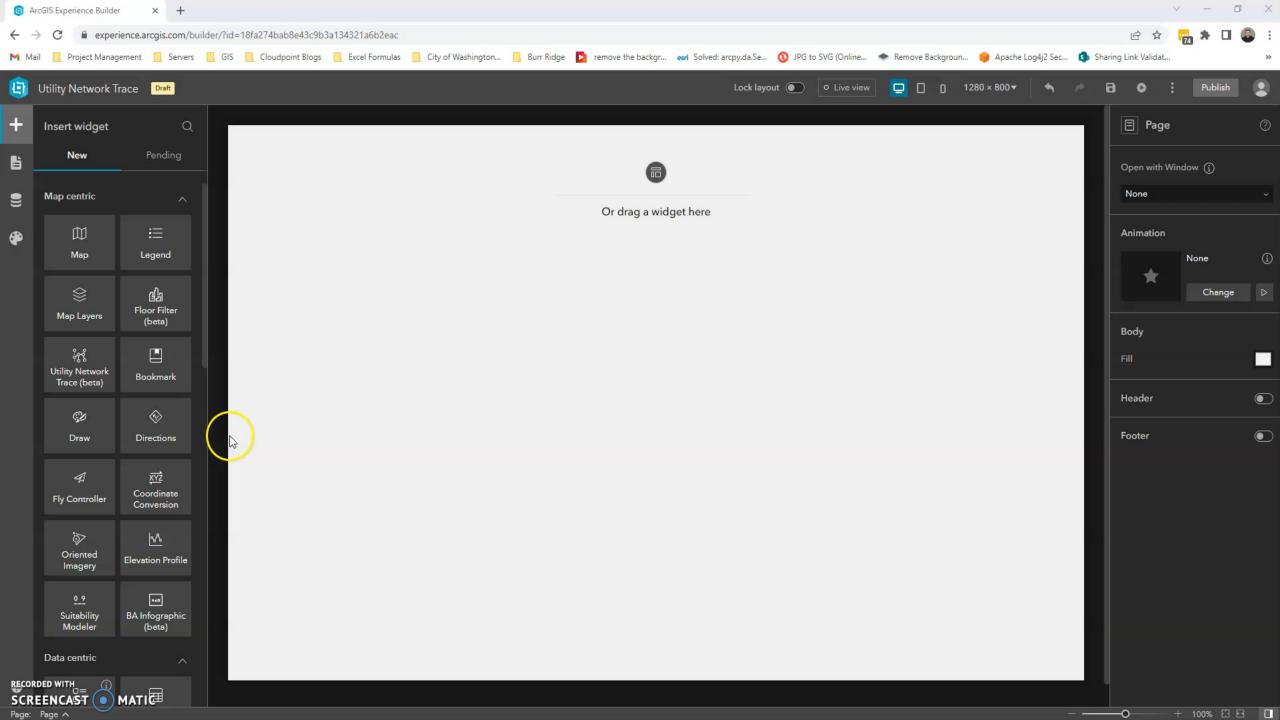

#### Thank You

- Virginia VanderVeen GISP
- vvanderveen@cloudpointgeo.com
- https://www.cloudpointgeo.com/

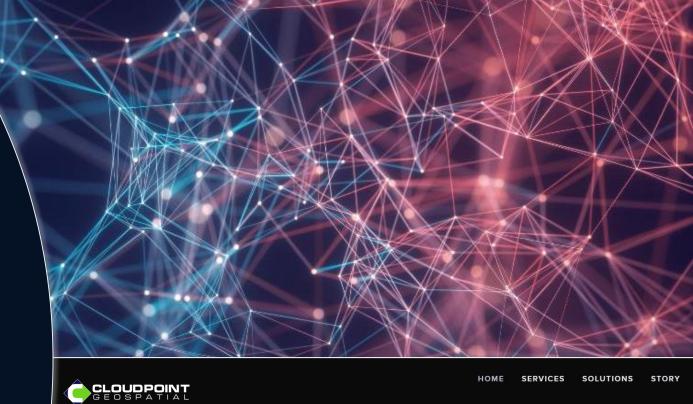

#### MAKING BETTER DECISIONS WITH SPATIAL DATA...

Cloudpoint Geospatial is a leading provider of Geographic Information Systems (GIS) solutions for organizations within public works, facilities, land records, utilities, transportation, and engineering sectors. As your trusted Esri business partner, we help people drive intelligent, data-driven decision making. We are here to bring you ArcGIS Enterprise, Online, and Pro solutions delivered through the Esri platform. Our portfolio varies from large asset inventories to big data solutions delivered through the cloud. Contact us to help your organization get the most out of your location-based data!

LEARN MOR

# QUESTIONS?

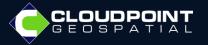

## Resources

#### Asset Package Change Log Version 4

https://doc.arcgis.com/en/arcgis-solutions/latest/reference/pdf/SewerManagementChangelogV4.pdf

#### Compatibility Matrix

https://pro.arcgis.com/en/pro-app/latest/help/data/utility-network/utility-network-dataset-administration.htm#ESRI\_SECTION2\_D2C5FA67C0AD46F6A893CF18F9493181

#### Migrating Data into the utility Network

https://www.youtube.com/watch?v=vSaFnT4VVuY

#### Management Release Plan

https://www.esri.com/arcgis-blog/products/utility-network/announcements/announcing-the-network-management-release-plan/

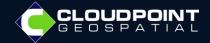